# **LAN & SVGA Card**

DS2 -LAN

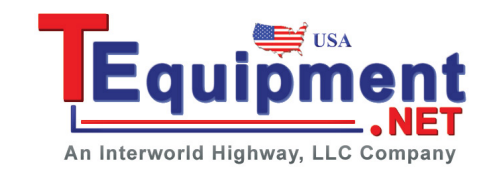

**QUICK START GUIDE**

**GW INSTEK PART NO. 82DS -23042M A 1**

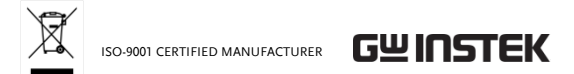

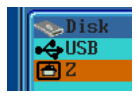

#### Installing the LAN & SVGA Card

The DS 2 -LAN card needs to be installed into the module slots on the rear panel.

Do not insert or remove the modules with the power on.

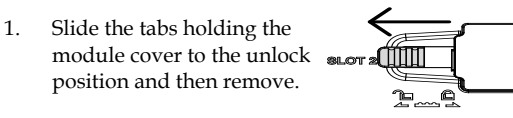

- 1. Connect an Ethernet cable to LAN port on the DS2 -LAN card.
- 2. Press the key and select *I/O > Ethernet.*  From the Ethernet menu use the Variable knob, Select key and arrow soft -keys to edit the Ethernet settings .
	- Instrument Name, User Password, Instrument IP Address, Domain Name, DNS IP Address, Gateway IP Address, Subnet Mask
	- Note: HTTP Port is fixed at 80.

2. Install the LAN & SVGA card. Be sure to make sure that the groves on the module line -up to the slots in the module bay .

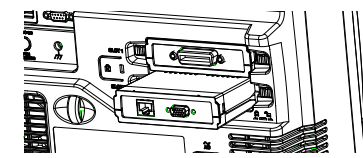

- 3. Slide the locking mechanisms back to the locked position.
- 4. Turn on the GDS -2000A.
- 5. The GDS -2000A is now ready to operate

## Configuring the Ethernet Settings

The Ethernet interface is used for remote configuration of the oscilloscope over a network using the integrated web server or for remote control using a socket server connection.

# Configuring the Socket Server

The GDS -2000A supports socket server functionality for direct two -way communication with a client PC or device over LAN. By default, the Sockets Server is off.

- 1. Configure the Ethernet settings as described previously.
- 2. Press the key and select *I/O > Socket Server > Set Port .* Use the Variable knob to set the socket server port number.
- 3. Press *Set Port* to confirm the port number.
- 4. Press *Server* to toggle the socket server on.
	- The socket server is now ready. Please see the user manual for more details.

## Acces

The C used

- Page)
- (Network Configuration)
- the unit (Get Display Image).
- 1. Configure the Ethernet settings as described previously.
- 2. Enter the IP address of the GDS http://172.16.20.255
- 3. The GDS

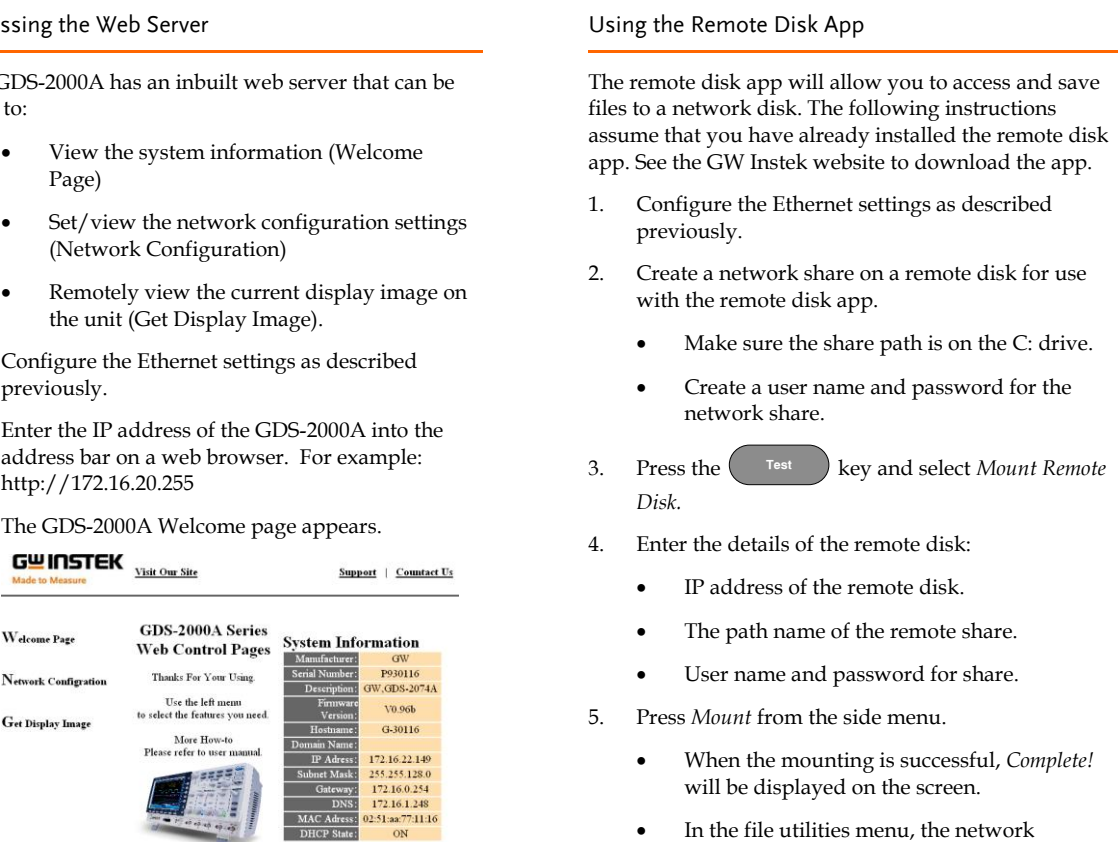

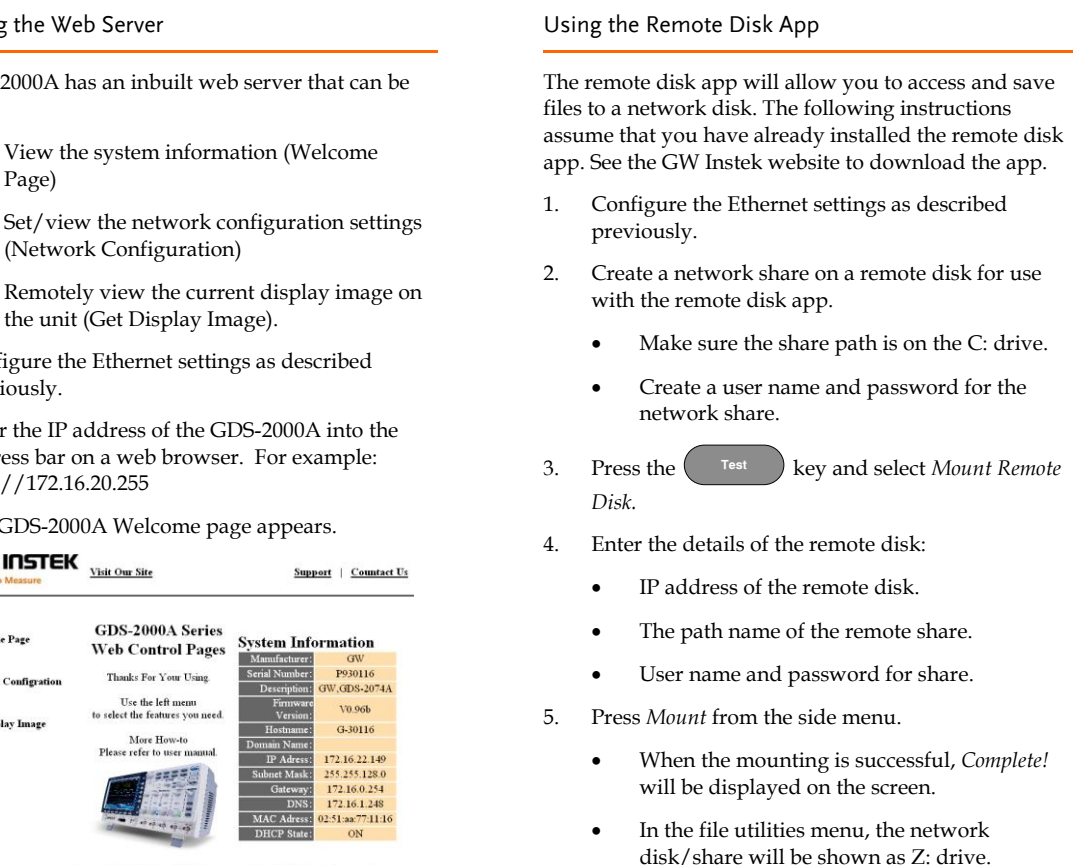

Copyright 2010 @ Good Will Instrument Co., Ltd All Rights Reserved.

This manual contains proprietary information, which is protected by copyright. All rights are reserved. No part of this manual may be photocopied, reproduced or translated to another language without prior written consent of Good Will Corporation.

The information in this manual was correct at the time of printing. However, Good Will continues to improve its products and therefore reserves the right to change the specifications, equipment, and maintenance procedures at any time without notice.

**Good Will Instrument Co., Ltd. No. 7-1, Jhongsing Rd., Tucheng Dist., New Taipei City 236, Taiwan.**

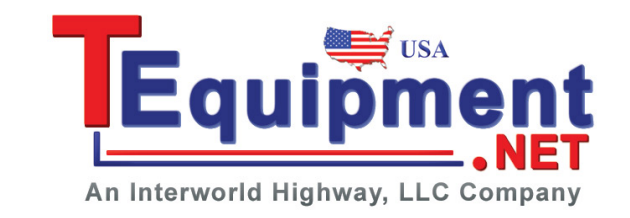

6. To automatically connect to the network disk/share after startup, toggle the *Auto Mount* button to *ON* from the side menu.